# **Installing TE100-PS1 and TE100-PS3 for Win2000 TCP/IP printing.**

- 1. Connect the Printer to Print Server's LPT port, connect the Print Server to the network and then power on both devices.
- 2. Run the Admin software to configure the TE100-PS1/TE100-PS3.
- 3. Select the "Server Name" that you wish to configure on the left and then select "TCP/IP Protocol".

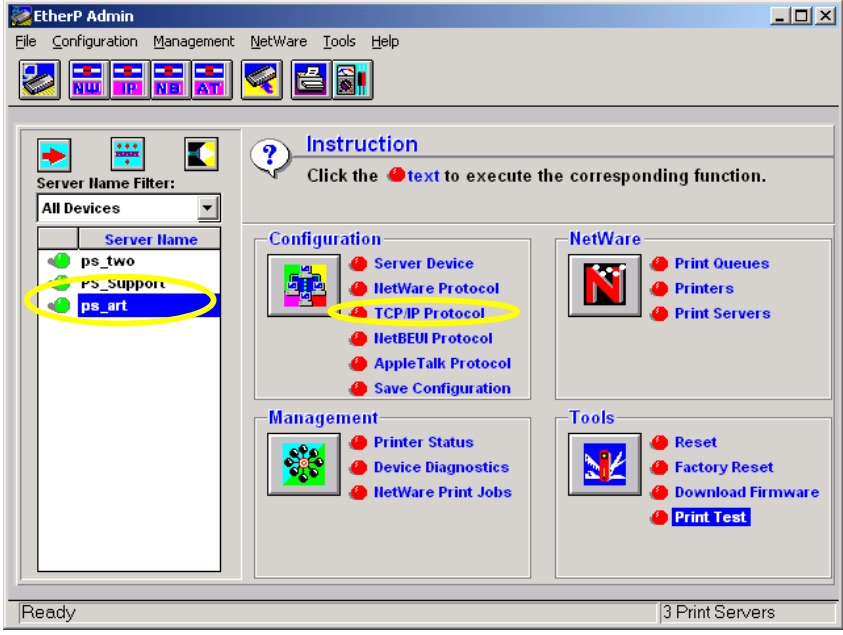

4. Input the IP address, Subnet Mask, Default Gateway (if you have one), and then click "OK".

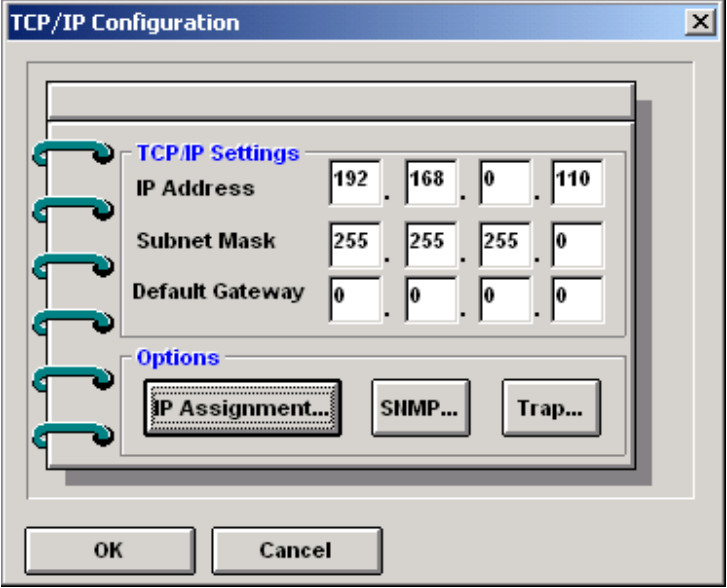

5. Back to the main screen, select the Server name again and then select "Server Device".

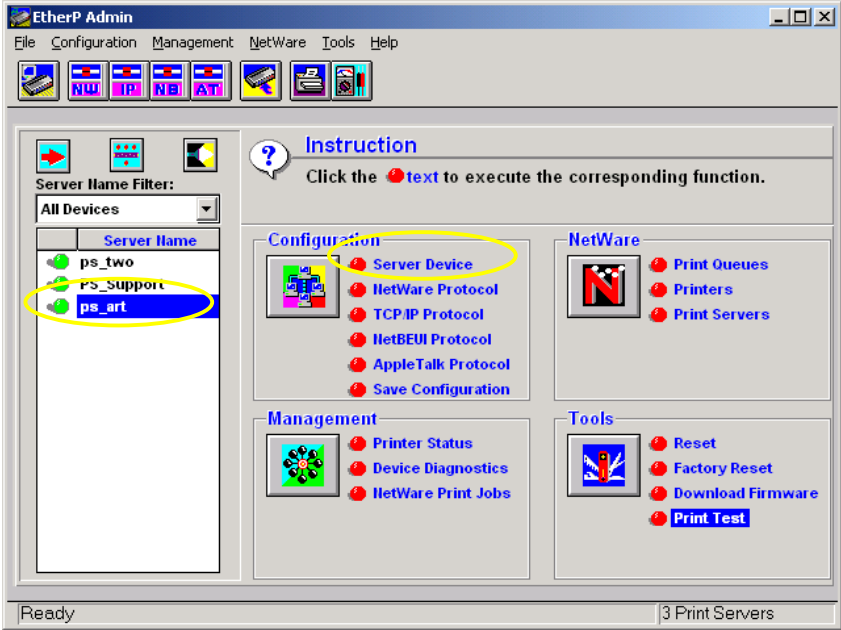

6. Input the desire Server Name, select to enable the TCP/IP protocol and then at "Port Settings" select which port you are going to configure.

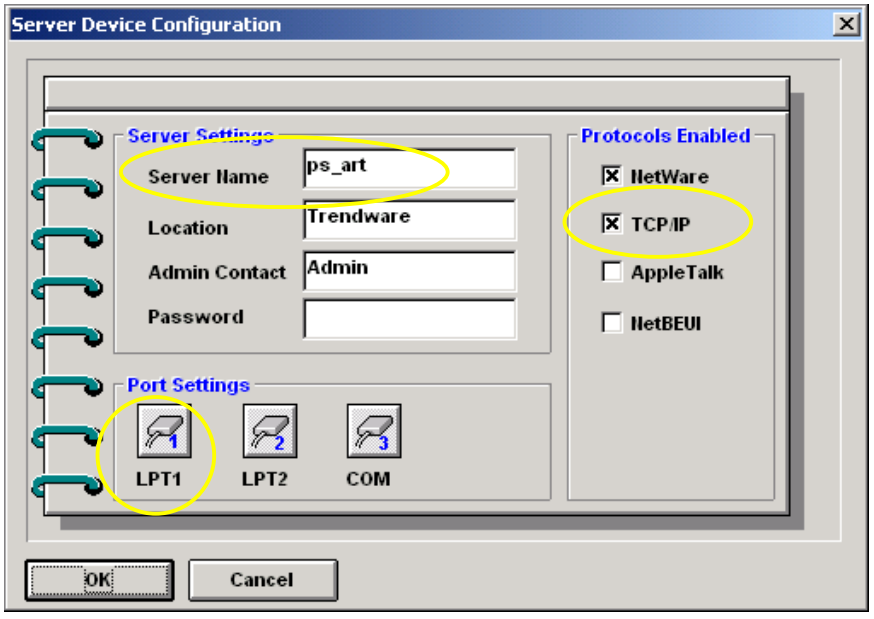

7. Enter the Port Name and then select "OK". If the Print Server name is **ps\_art and** you are setting up Print Server's **LPT1**, the port name must be **ps\_art-p1**.

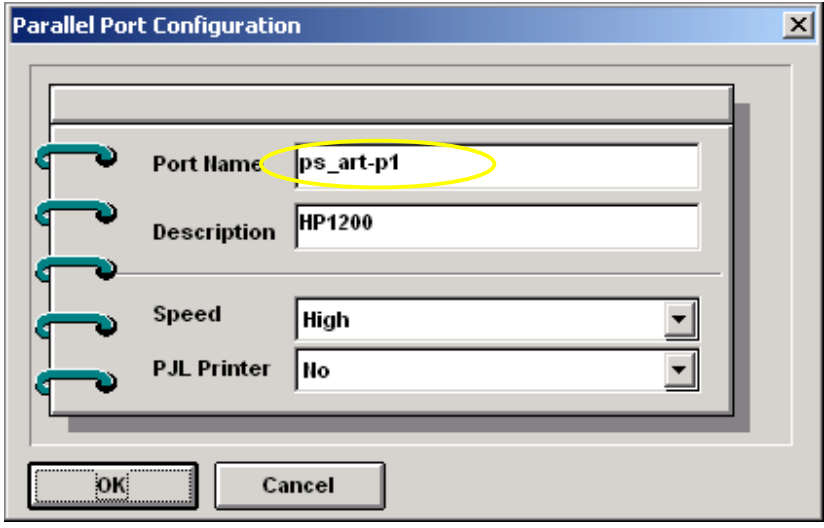

8. Select "OK" again to go back to the main menu, select "Save Configuration", and then click "Yes" and "OK" to save the settings. The Print Server will now save the settings and then reset the device (This may take one minute). After the reset, click on "Print Test", select the port with printer connected to it, and then select "OK". A test page should be printed.

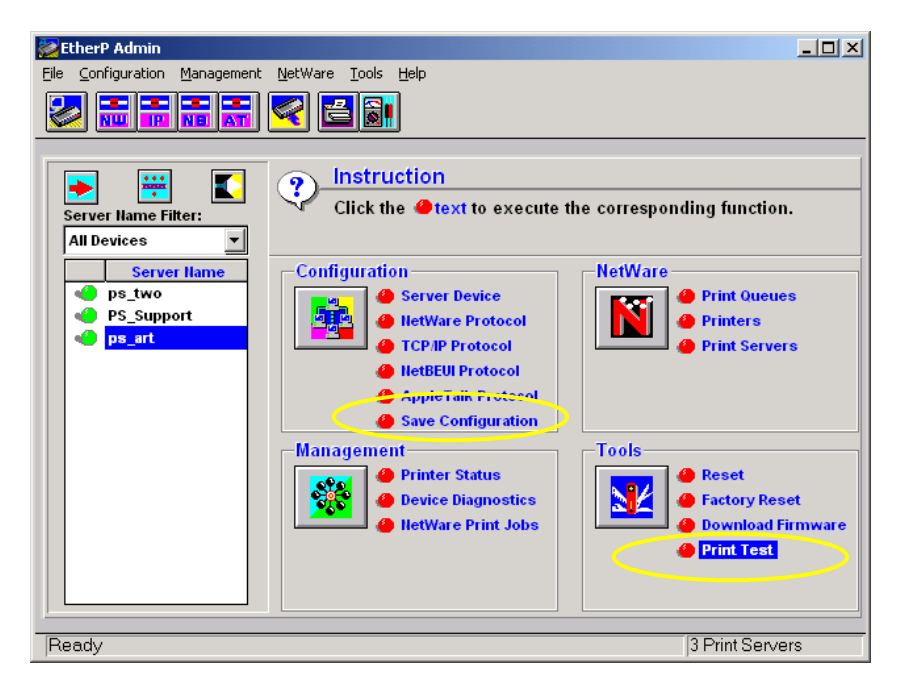

9. If your printer has software that you can run to install the printer driver, run the software to add a local printer at your computer's Parallel port (LPT port).

10. After the printer is installed, **right-click** on the printer, and then select "Properties".

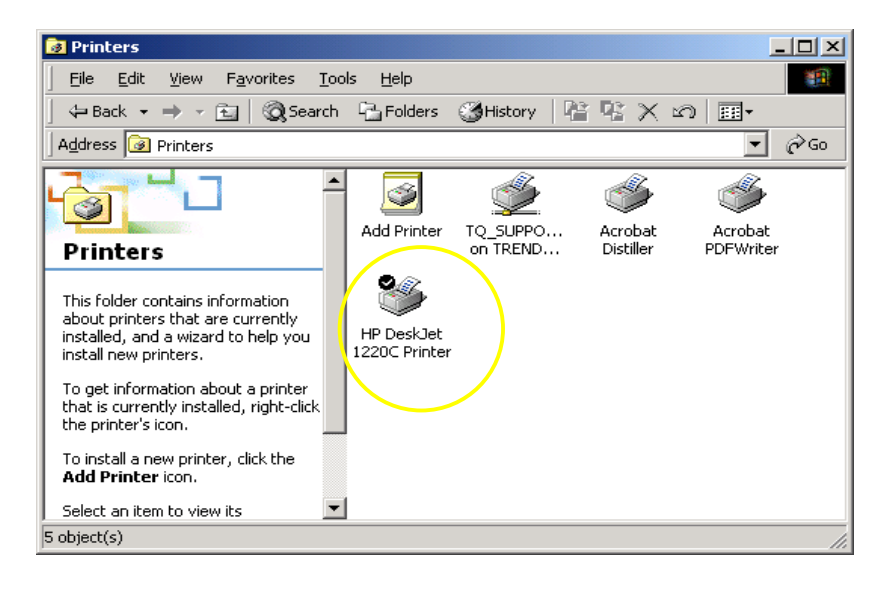

#### 11. Click on "Ports".

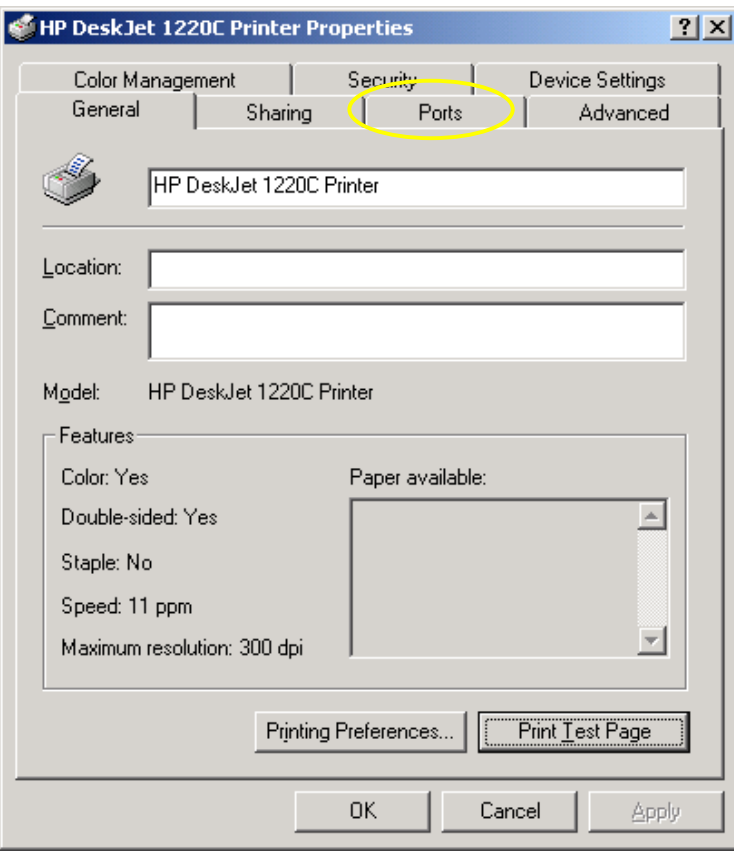

# 12. Click on "Add Port…".

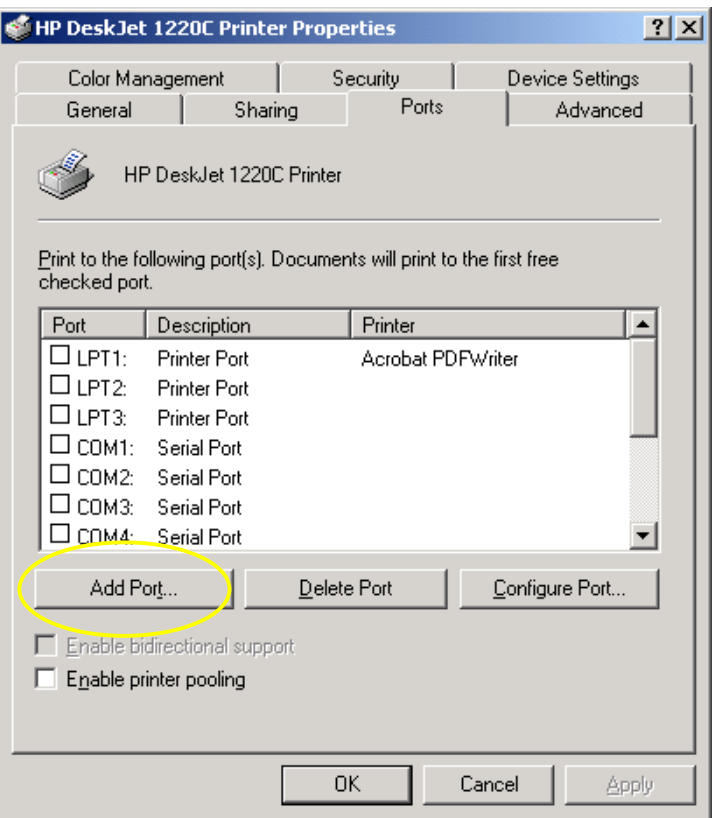

13. Select "Standard TCP/IP Port" and click on "New Port…".

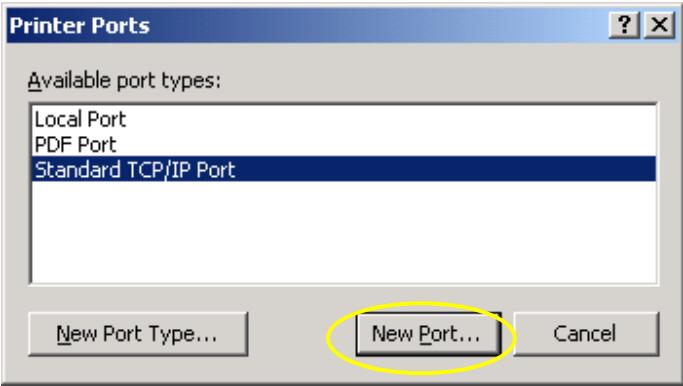

# 14. Click "Next".

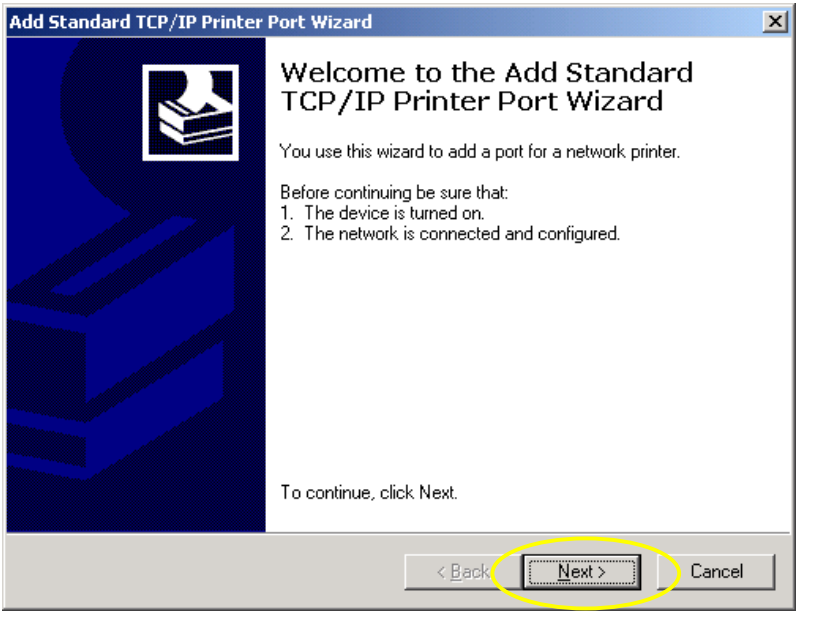

15. Enter the print server's IP address (i.e. 192.168.0.110) from Step. 4, input the port name from Step. 7 (ps\_art-p1), and then click "Next".

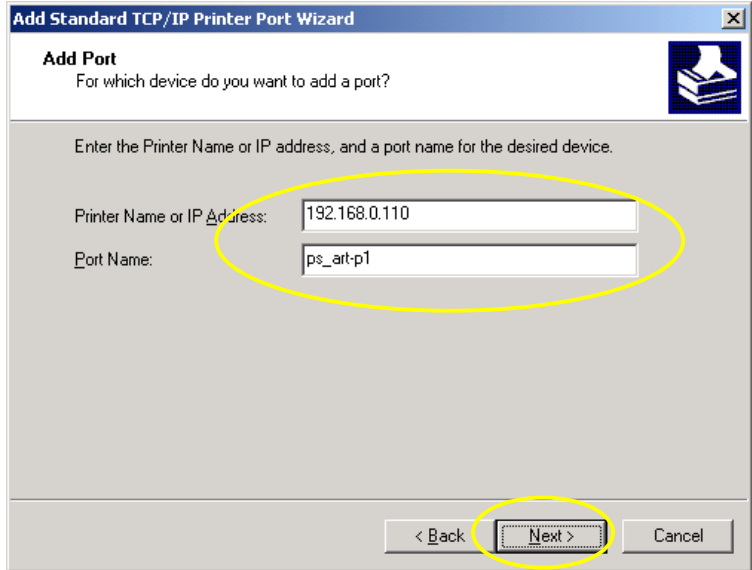

16. At Device Type check "Standard" and select "Generic Network Card" and click "Next".

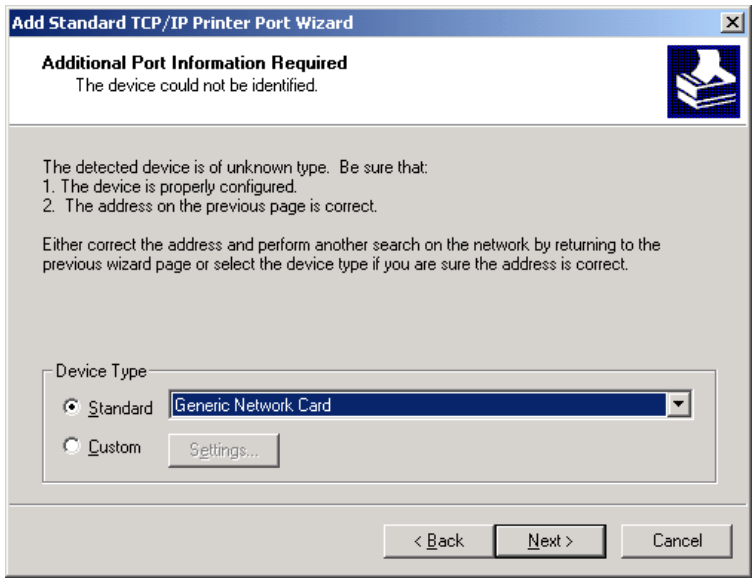

17. Click "Finish".

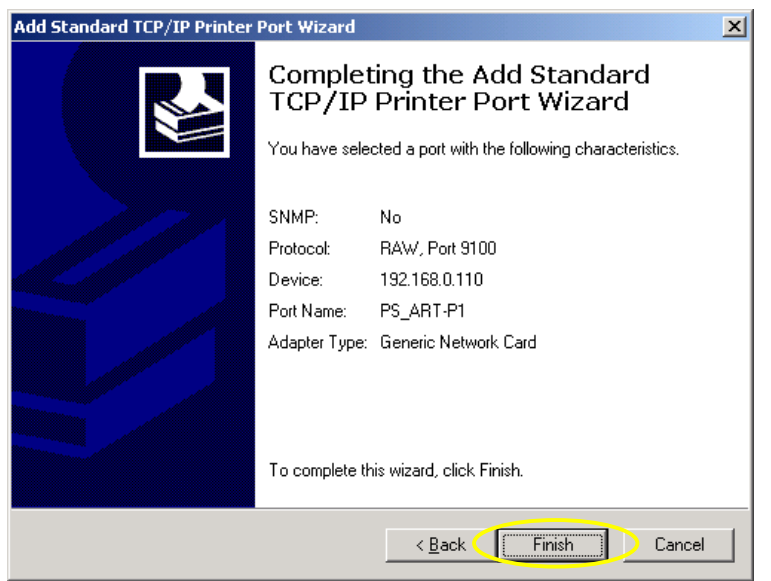

# 18. Click "Close".

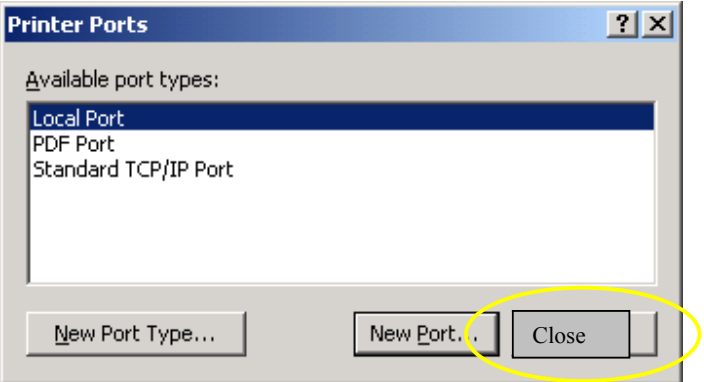

19. At "Ports", select the **ps\_art-p1** port and select "Configure Port…".

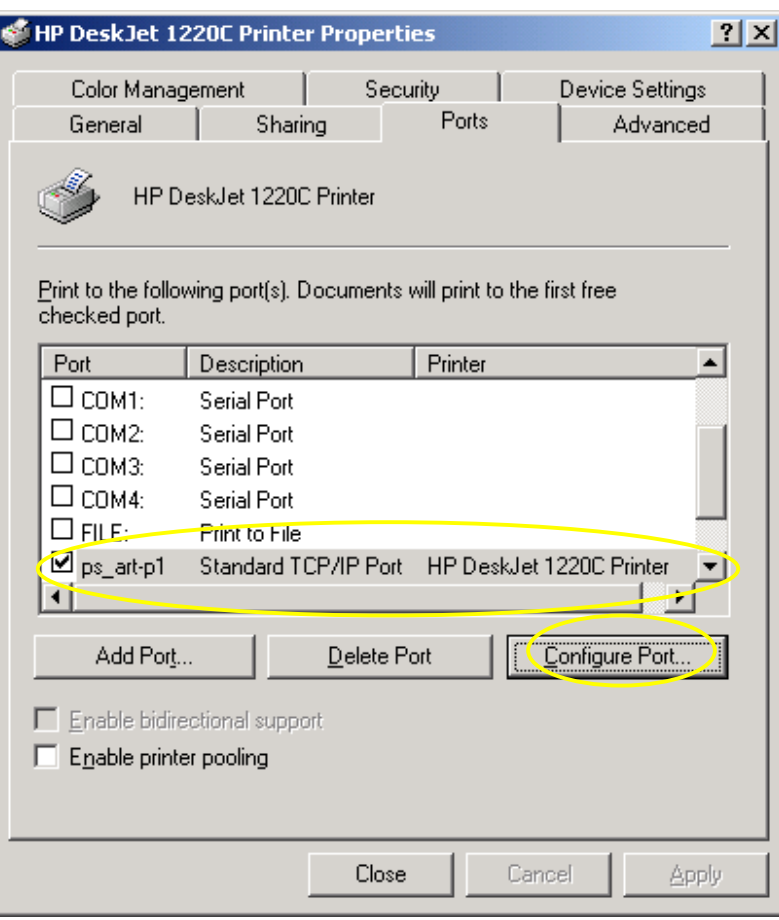

20. At "Protocol", select "LPR" and at "LPR Settings", input the Port Name (ps\_art-p1) as the Queue Name and click on "OK".

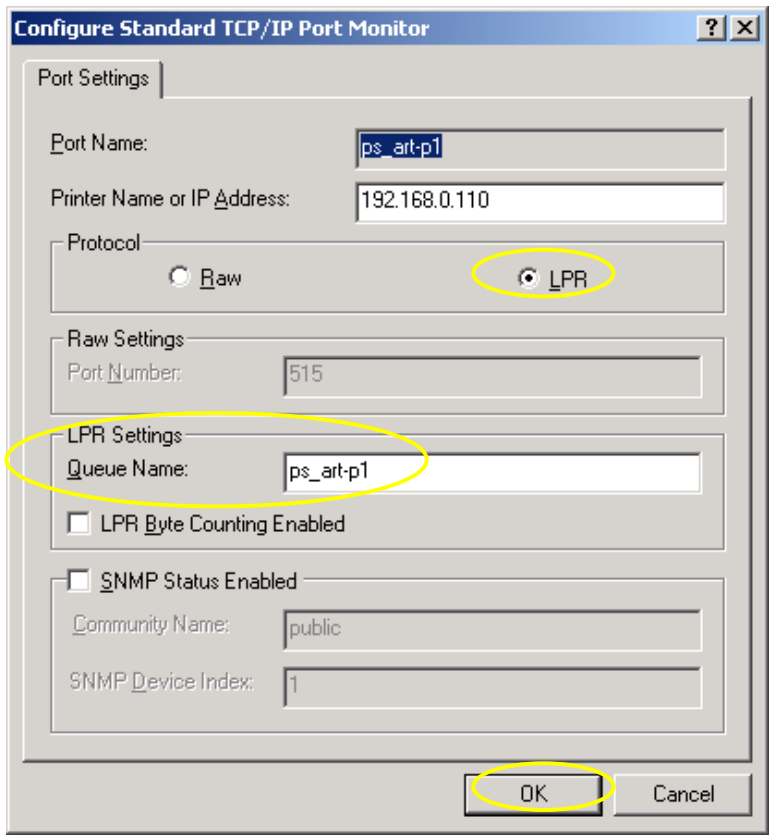

21. Back at "Ports", make sure the ps\_art-p1 is still selected and select "General".

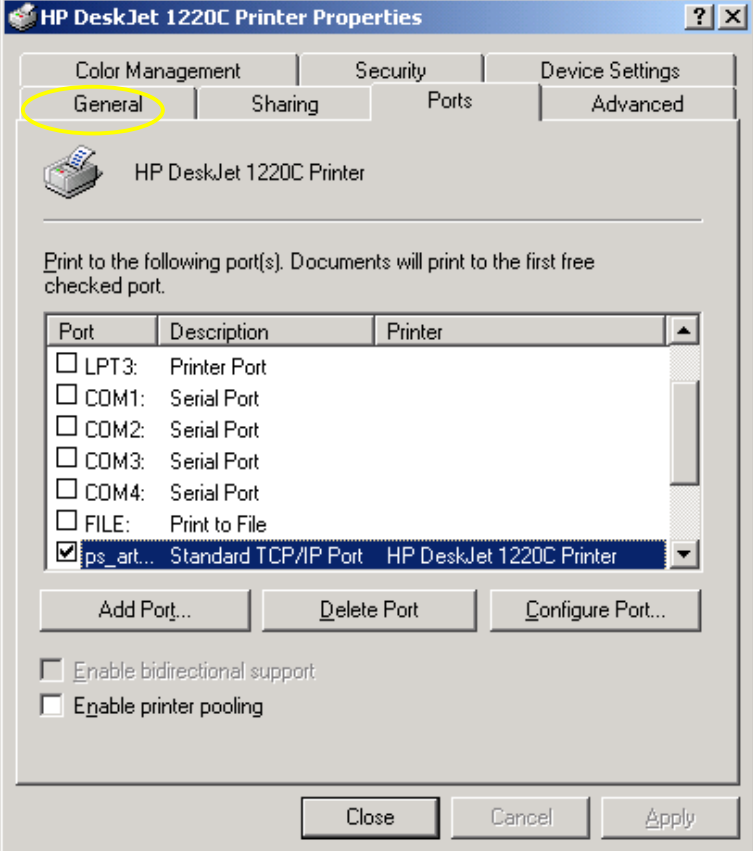

22. Select "Print Test Page" and the test print page will be at the printer.

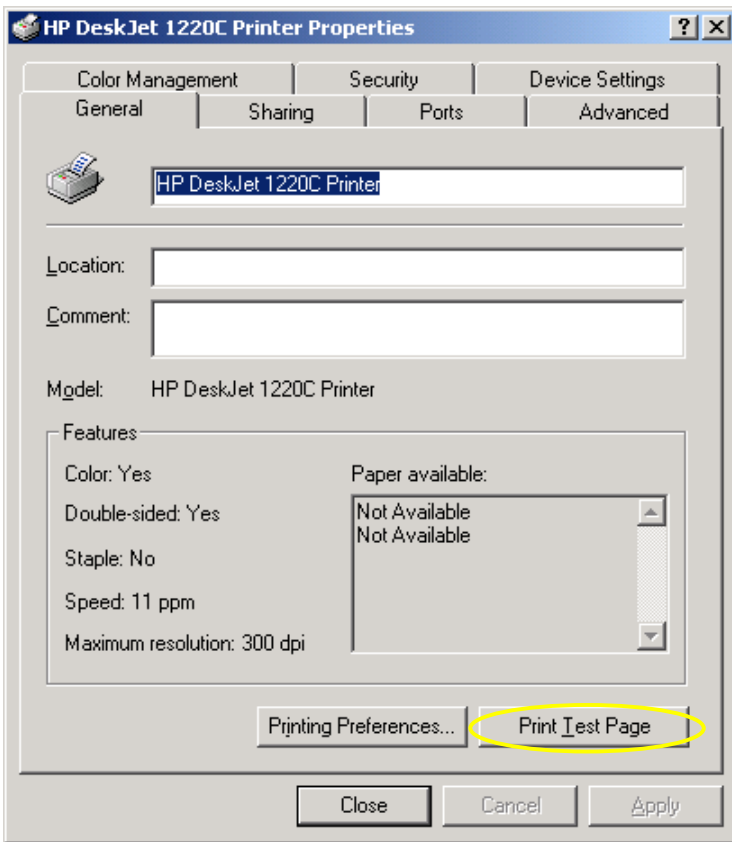

23. This completes the setup.